#### **PROTEUS**

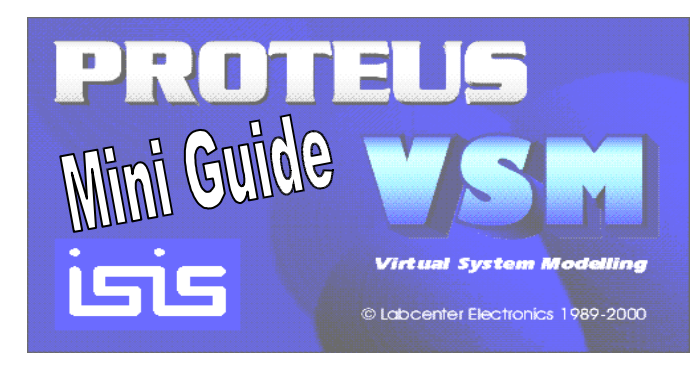

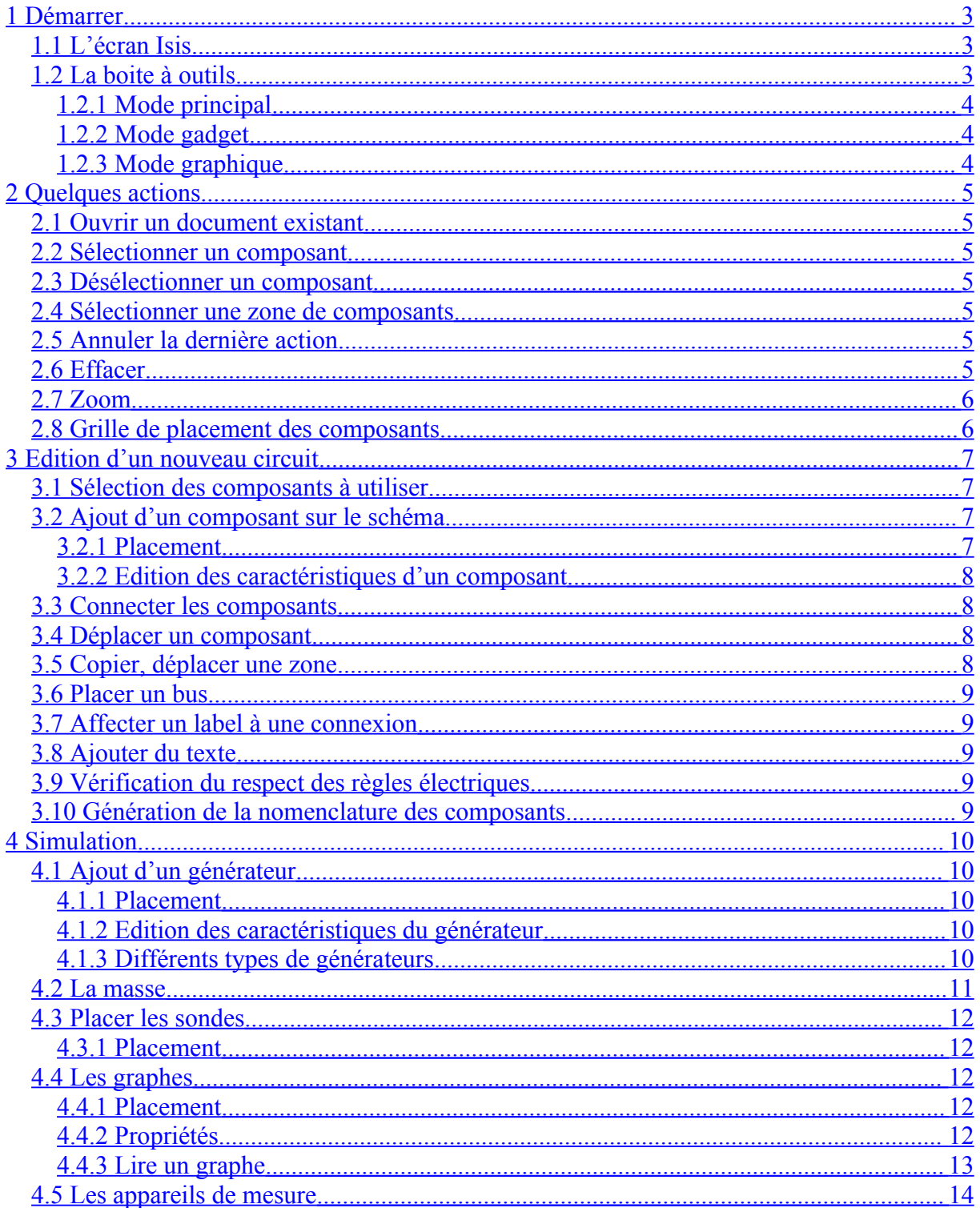

# **PROTEUS**

<span id="page-2-2"></span><span id="page-2-1"></span><span id="page-2-0"></span>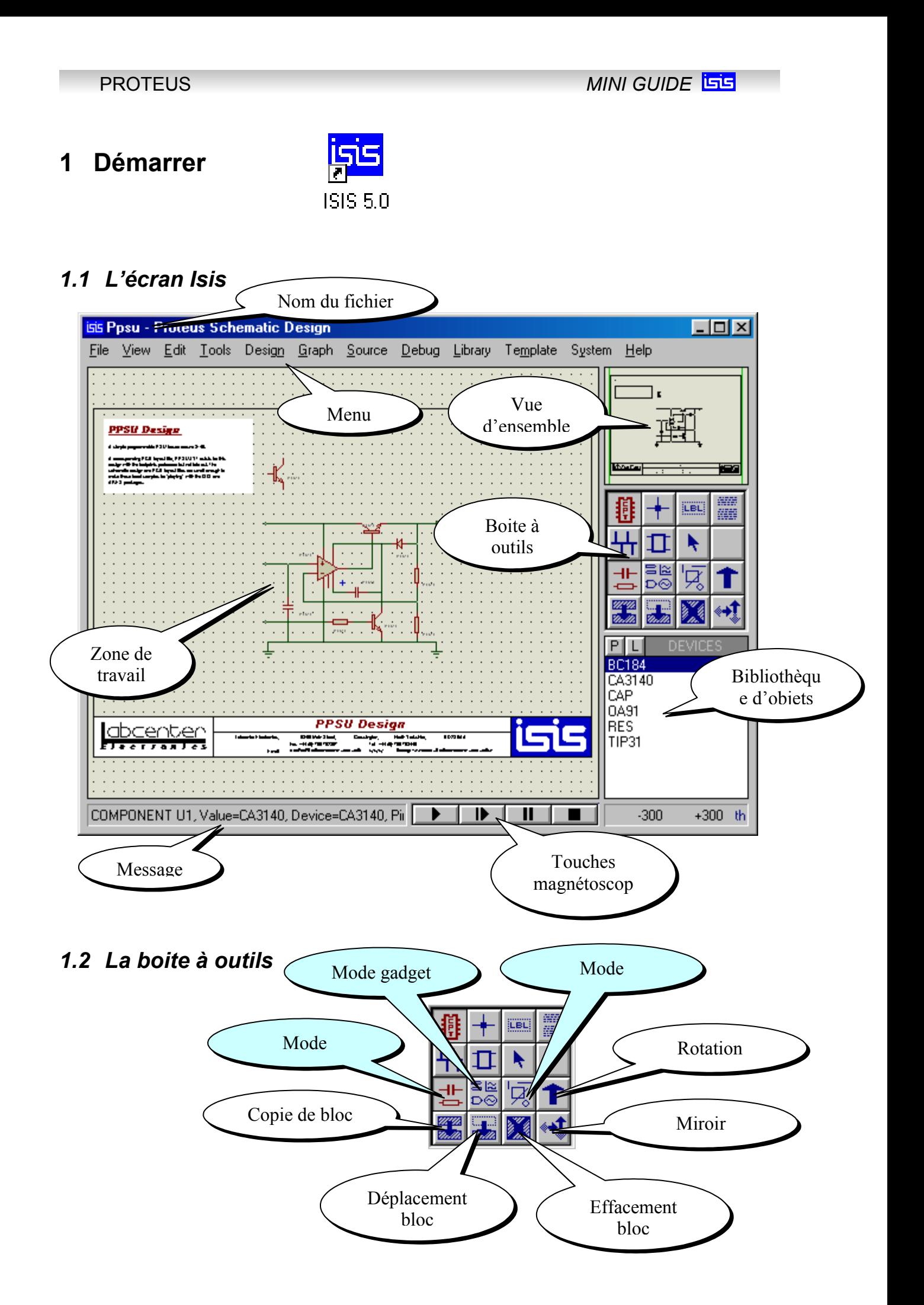

#### **1.2.1 Mode principal**

<span id="page-3-2"></span>![](_page_3_Figure_3.jpeg)

#### **1.2.2 Mode gadget**

<span id="page-3-1"></span>![](_page_3_Figure_5.jpeg)

#### **1.2.3 Mode graphique**

<span id="page-3-0"></span>![](_page_3_Figure_7.jpeg)

# <span id="page-4-6"></span>**2 Quelques actions**

#### *2.1 Ouvrir un document existant*

<span id="page-4-5"></span>![](_page_4_Figure_4.jpeg)

#### <span id="page-4-4"></span>*2.2 Sélectionner un composant*

Cliquer sur le composant avec le bouton **DROIT** de la souris. Le composant sélectionné devient rouge

 Si on clique avec le bouton droit sur un composant déjà sélectionné : il s'efface !! Pour le récupérer cliquer sur : « *Edit / Undo* »

#### <span id="page-4-3"></span>*2.3 Désélectionner un composant*

Cliquer **hors** du composant avec le bouton **DROIT** de la souris.

#### <span id="page-4-2"></span>*2.4 Sélectionner une zone de composants*

Maintenir le bouton **DROIT** de la souris enfoncé et encadrer la zone. Les composants sélectionnés deviennent rouge.

#### <span id="page-4-1"></span>*2.5 Annuler la dernière action*

Cliquer sur : « *Edit / Undo* » ou la touche **U**

#### <span id="page-4-0"></span>*2.6 Effacer*

Cliquer **deux fois** sur l'élément à supprimer avec le bouton **DROIT** de la souris.

#### <span id="page-5-1"></span>*2.7 Zoom*

 Pour voir les composants **plus grands** : Cliquer sur « *View / Zoom In* » ou la touche **F6**. Le zoom est centré sur la position de la souris. (Pour se déplacer vers les zones hors écran, cliquer sur la vue d'ensemble.)

![](_page_5_Picture_4.jpeg)

*R EMARQUE : Autre méthode pour agrandir une zone : maintenir la touche « majuscule » du clavier enfoncée et sélectionner la zone avec la souris (clic gauche maintenu pendant le déplacement de la souris).*

 Pour agrandir le champ de vision (voir les composants **plus petits**) : Cliquer sur « *View / Zoom Out* » ou la touche **F7**

Pour afficher tout le schéma à l'écran : Cliquer sur « *View / Zoom All* » ou la touche **F8**

#### <span id="page-5-0"></span>*2.8 Grille de placement des composants*

Pour aligner correctement les composants en sélectionnant un pas de grille : Cliquer sur « *View / Snap XX* » (*XX* étant la taille de la grille)

*R EMARQUE :* Pour que la grille soit visible il faut cocher l'option « *View / Grid* »

<span id="page-6-3"></span><span id="page-6-2"></span><span id="page-6-1"></span><span id="page-6-0"></span>![](_page_6_Figure_0.jpeg)

#### <span id="page-7-3"></span>**3.2.2 Edition des caractéristiques d'un composant**

Sélectionner le composant

Cliquer sur le corps du composant. La fenêtre de propriétés du composant s'ouvre.

![](_page_7_Figure_5.jpeg)

## <span id="page-7-2"></span>*3.3 Connecter les composants*

 Cliquer sur la broche du 1 er composant à relier (une croix s'ajoute à la souris lorsqu'elle est bien positionnée)

 $\circled{2}$  Cliquer sur la broche du  $2^{\text{eme}}$  composant à relier.

*R EMARQUE :* Vérifier que l'option « *Tool / Wire Auto Router* » est bien sélectionnée pour que le cheminement de la connexion soit automatique.

## <span id="page-7-1"></span>*3.4 Déplacer un composant*

- Sélectionner le composant
- Maintenir le bouton gauche de la souris enfoncé jusqu'à la position choisie.

<span id="page-7-0"></span>![](_page_7_Figure_13.jpeg)

**4** Cliquer

Cliquer avec le bouton de **droite** pour sortir de ce mode

<span id="page-8-4"></span>![](_page_8_Figure_0.jpeg)

Cliquer sur le point de départ du bus

Cliquer sur les points de passage du bus

Cliquer sur le bouton **droit** de la souris pour terminer le bus

#### <span id="page-8-3"></span>*3.7 Affecter un label à une connexion*

Un label permet d'affecter un même potentiel électrique à chaque fil du schéma (non connectés entre eux) portant le même label. C'est très utile pour les alimentations (par exemple un fil peut porter le label +12V)

![](_page_8_Figure_6.jpeg)

## <span id="page-8-2"></span><span id="page-8-1"></span>*3.9 Vérification du respect des règles électriques*

Cliquer sur « *Tools / Electrical Rule check…*»

 Consulter le compte rendu. Le message « *No ERC errors found* » signifie qu'aucune erreur n'a été détectée.

*REMARQUE :* Cette commande vérifie s'il n'y a pas de broches de composants non reliés, si des sorties de circuits intégrés ne sont pas court-circuitées… Mais il ne détecte pas les erreurs de principe ou de calculs de composants.

## <span id="page-8-0"></span>*3.10Génération de la nomenclature des composants*

Cliquer sur « *Tools / Bill of Materials / Default* »

# <span id="page-9-4"></span>**4 Simulation**

Dans un premier temps, il faut saisir le schéma à partir de ISIS. Ensuite, il faut définir les types de générateurs, les types de graphes à utiliser et les types de sondes.

Tous les outils utiles se trouvent dans le mode **Gadget**.

<span id="page-9-3"></span><span id="page-9-2"></span>![](_page_9_Figure_5.jpeg)

## <span id="page-9-1"></span>**4.1.2 Edition des caractéristiques du générateur**

- Sélectionner le générateur
- Cliquer sur le corps du générateur. La fenêtre de propriétés s'ouvre.

<span id="page-9-0"></span>![](_page_9_Figure_9.jpeg)

#### *Générateurs de signaux analogiques*

**DC :** Source de tension continue

**Sine :** Générateur de signal sinusoïdal, avec contrôle de l'amplitude, de la fréquence et de la phase.

**Pulse :** Générateur d'impulsion analogique, avec contrôle de l'amplitude, de la période et des temps de montée / descente.

**Exp :** Générateur d'impulsion exponentielle qui produit une impulsion identique à la charge/décharge d'un circuit RC.

**SFFM :** Générateur de fréquence FM simple qui produit une onde définie par la fréquence de modulation d'une onde sinusoïdale par une autre.

**Pwlin :** Générateur linéaire Piece-Wise pour des signaux ou formes d'ondes arbitraires.

**File :** Comme ci-dessus, mais les valeurs sont contenues dans un fichier ASCII.

**Audio :** Utilise les fichiers WAV de Windows comme forme d'onde en entrée. Ils sont particulièrement utiles en relation avec les graphes Audio, ils permettent d'écouter les effets d'un circuit sur les signaux audio..

#### *Générateurs de signaux logiques*

**DState :** Niveau logique constant.

**DEdge :** Transition logique simple ou front.

**DPulse :** Impulsion logique simple.

**DClock :** Signal d'horloge.

**DPattern :** Séquence arbitraire de niveaux logiques.

<span id="page-10-0"></span>![](_page_10_Picture_17.jpeg)

## <span id="page-11-4"></span>*4.3 Placer les sondes*

<span id="page-11-3"></span><span id="page-11-2"></span>![](_page_11_Figure_3.jpeg)

#### <span id="page-11-1"></span><span id="page-11-0"></span>**4.4.2 Propriétés**

**Analogue :** Tensions, courants (ou valeurs calculées) en fonction du temps.

**Digital :** Signaux numériques en fonction de temps.

**Mixed** : Tensions, courants, signaux numériques en fonction du temps.

**Frequency** : Gains et phases en fonction de la fréquence.

**DC Sweep :** Tension ou courant à un point de fonctionnement donné en fonction d'un paramètre de contrôle.

**AC Sweep :** Gains et phases à une fréquence donnée en fonction d'un paramètre de contrôle.

AC SWEEP

**Transfer :** Tension DC en fonction de la valeur de une ou de deux tensions d'entrée de balayage.

**Noise :** Niveau de bruit en fonction de la fréquence.

**Distorsion :** Harmoniques de distorsion d'ordre 2 et 3 en fonction de la fréquence. Peut également être utilisé pou montrer la distorsion d'intermodulation entre deux fréquences en entrée.

**Fourier** : Analyse spectrale (contenu des harmoniques).

**Audio :** Identique au graphe 'analogue' avec la fonctionnalité supplémentaire que la forme d'onde résultante peut être écoutée via une carte son.

<span id="page-12-0"></span>![](_page_12_Figure_0.jpeg)

#### **4.4.3.4 Changer les caractéristiques d'affichage**

- Sélectionner le graphe.
- Cliquer sur le graphe. La fenêtre de propriétés s'ouvre.

![](_page_12_Figure_4.jpeg)

#### <span id="page-13-0"></span>*4.5 Les appareils de mesure*

Les appareils de mesurent sont des « éléments animés » qui se trouvent dans la librairie « *ACTIVE* »

*E xemple de placement d'un oscilloscope :* 

#### *Ajouter l'oscilloscope à la bibliothèque :*

![](_page_13_Figure_6.jpeg)

 *Placer et relier l'oscilloscope :*

![](_page_13_Picture_151.jpeg)

 *Lancer l'animation :* Touche « *Play* » du magnétoscope

![](_page_13_Figure_10.jpeg)

D

#### PROTEUS *MINI GUIDE*

# <span id="page-14-0"></span>**5 Préparation au routage**

 Lors de l'édition des propriétés d'un composant, affecter le boîtier convenable

 Cliquer sur « *Tools / Netlist to ARES* » pour générer la liste des composants ainsi que le chevelu.

ARES se lance automatiquement.

![](_page_14_Picture_86.jpeg)